# Registracija novog korisnika

Zadnje ažurirano12/06/2024 11:17 am CEST

#### Uputa se odnosi na **prvu registraciju korisnika u sustavu Minimax.**

Kada je korisnik jednom registriran u sustavu, ima mogućnost postati **pretplatnik** ili mu administrator nekog drugog pretplatnika može **omogućiti pristup** do podataka.

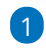

Na internetskoj stranici [www.](http://www.saop.hr/Minimax/)[minimax.hr](http://www.minimax.hr/) kliknite na ikonu **Prijava**.

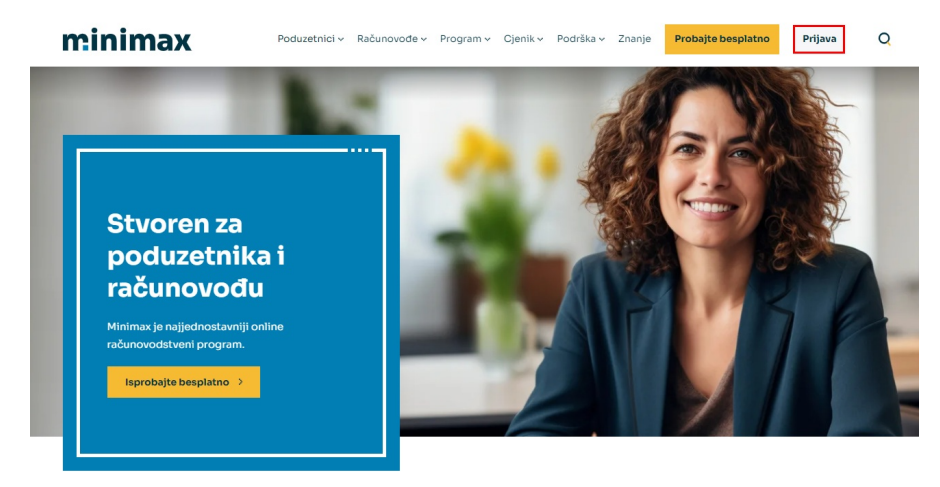

### 2

Izaberete **NOVI KORISNIK? OTVORITE NOVI RAČUN.**

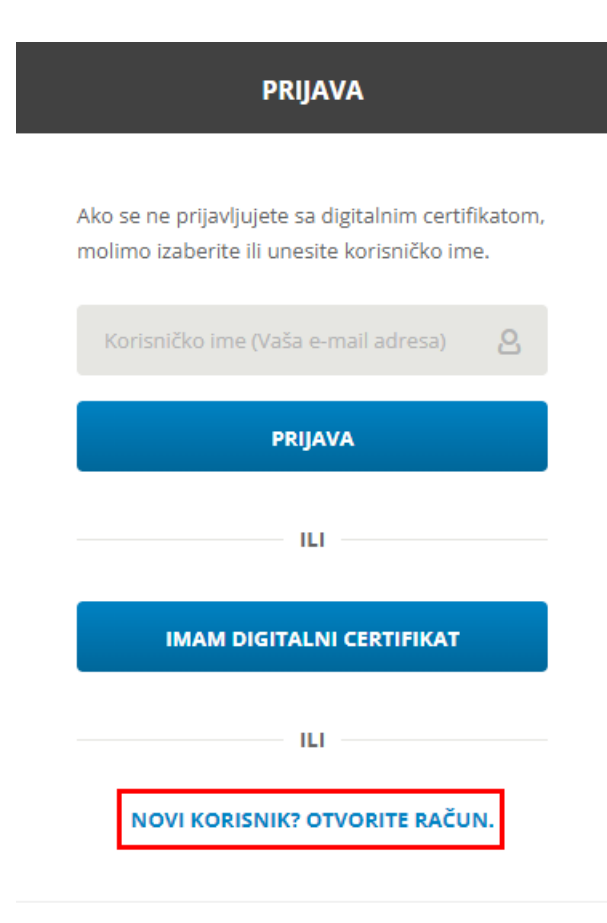

## minimax

# 3

Unesite **ime, prezime, e-mail, lozinku i ponovite lozinku**. Na tu adresu

primat ćete automatske poruke za aktivaciju računa i povremene obavijesti.

Za nastavak se morate složiti s uvjetima korištenja (kvačica). Kliknite **Nastavi**.

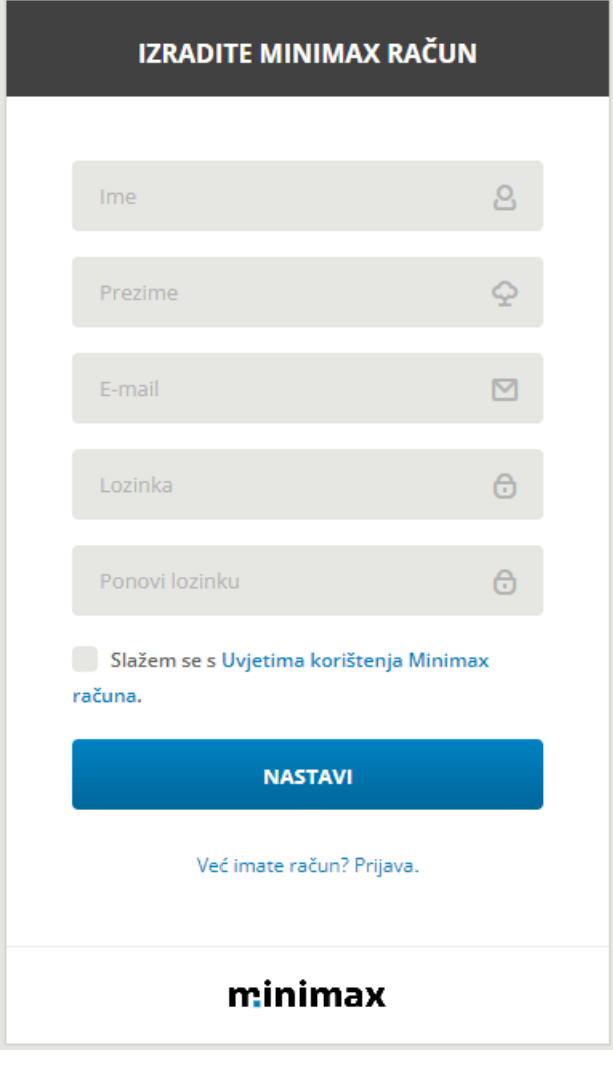

### 4

Na sljedećem koraku prikazat će se prozor s obavijesti za **aktivaciju**

#### **računa**.

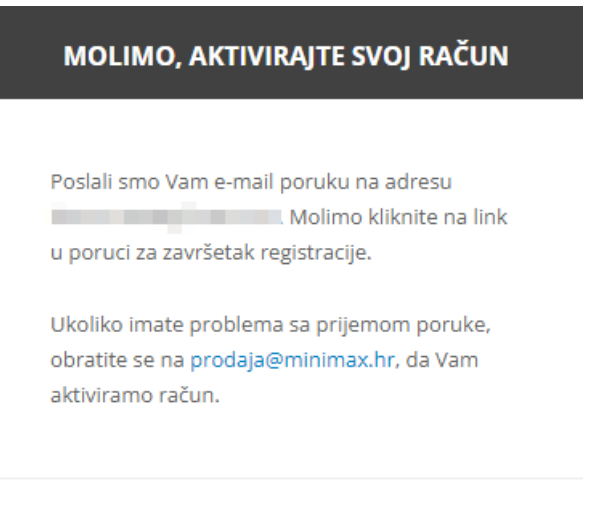

# minimax

U mailu koji ćete kroz par minuta primiti na upisanu e-mail adresu kliknite na poslanu **poveznicu** kako biste aktivirali račun.

Minimax racun - Aktiviraj svoj racun

#### Pozdrav Lea Leić!

Zahvaljujemo na registraciji!

Za završetak registracije i aktivaciju Vašeg korisničkog računa molimo Vas da kliknete na link u nastavku:

https://login.saop.si/Registration/Activate?token=c970cf9b-9fa8-4b34-b1d3cd58958352fb&loginTicketId=d9eb2476-1c16-445f-93dd-3769badef65d&language=hr

Ako se link ne otvara iz ovog maila, možete ga kopirati u internetski preglednik.

U slučaju dodatnih pitanja, slobodno nas kontaktirajte na +385 1 5559 773 ili prodaja@minimax.hr.

Srdacno Vas pozdravljamo,

Seyfor Korisnicka podrška

Seyfor Hrvatska d.o.o. Puževa 13 10 020 Zagreb

prodaja@minimax.hr www.seyfor.com

Naslov maila je **Minimax racun - Aktiviraj svoj racun.** Ukoliko kroz nekoliko minuta niste primili mail, provjerite je li stigao u mapu za neželjenu poštu (spam).

### 5

Klikom na link za aktivaciju automatski ćete biti preusmjereni u Minimax, a za nastavak korištenja klikom na kvačicu potrebno je **prihvatiti uvjete korištenja**. Uvjete korištenja možete pročitati klikom na poveznicu na ekranu ili [OVDJE](https://www.minimax.hr/opci-uvjeti-koristenja/).

#### Dobrodošli među korisnike programa Minimax

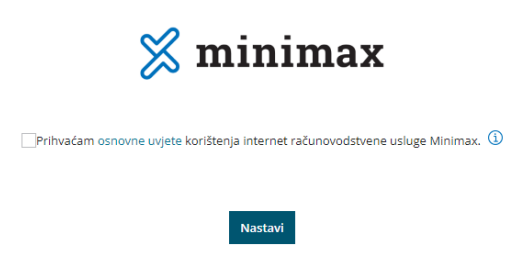

Ako ste korisnički račun registrirali s ciljem **aktivacije licence**, odnosno kako biste postali pretplatnik, program Vas dalje vodi kroz korake otvaranja organizacije i odabira licence.

Ako je organizacija prethodno već otvorena i registracija se radi za korisnički račun kojem će se dodijeliti pristup do već otvorene organizacije, u tom slučaju na ovom koraku nije potrebno otvarati organizaciju, već je dovoljno potvrditi registraciju preko linka iz maila.

# **Unos organizacije i odabir licence**

### 1

Nakon prihvaćanja uvjeta korištenja, potrebno je **unijeti organizaciju**. Podatke o organizaciji moguće je unijeti iz **javne baze** ili ih unijeti **ručno** ako organizacije nema u bazi.

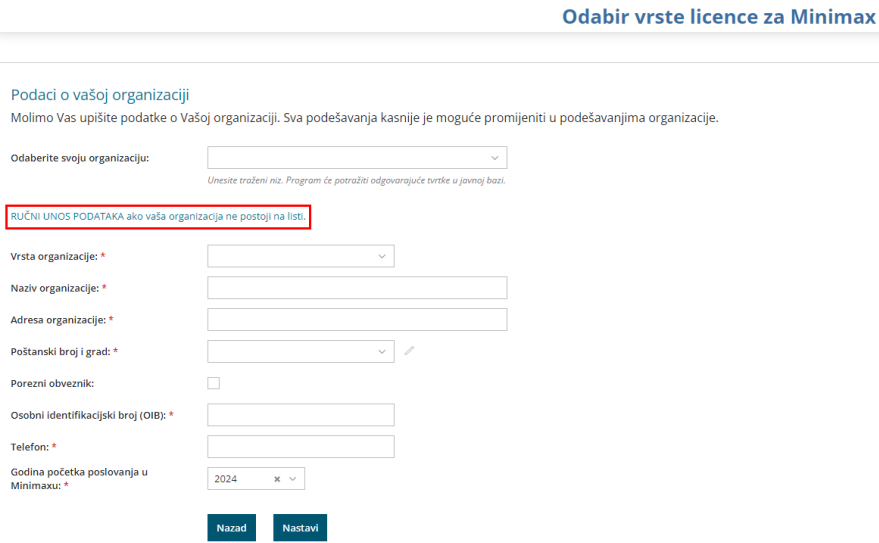

Podatke unesene na ovom koraku moguće je ručno promijeniti, **osim**

**podatka o vrsti organizacije i godini početka poslovanja**. Video uputu za

unos organizacije pogledajte [OVDJE](http://help.minimax.hr/help/unos-nove-organizacije-video).

2

Klikom na **Nastavi** program nas preusmjeri na **odabir licence**. Moguć je izbor između **licenca za poduzetnike** (vođenje operativnog dijela poslovanja i samostalnog knjigovodstva) ili **licenca za računovođe** (knjigovodstveni servisi) te odabir između **mjesečnog** ili **godišnjeg plaćanja**.

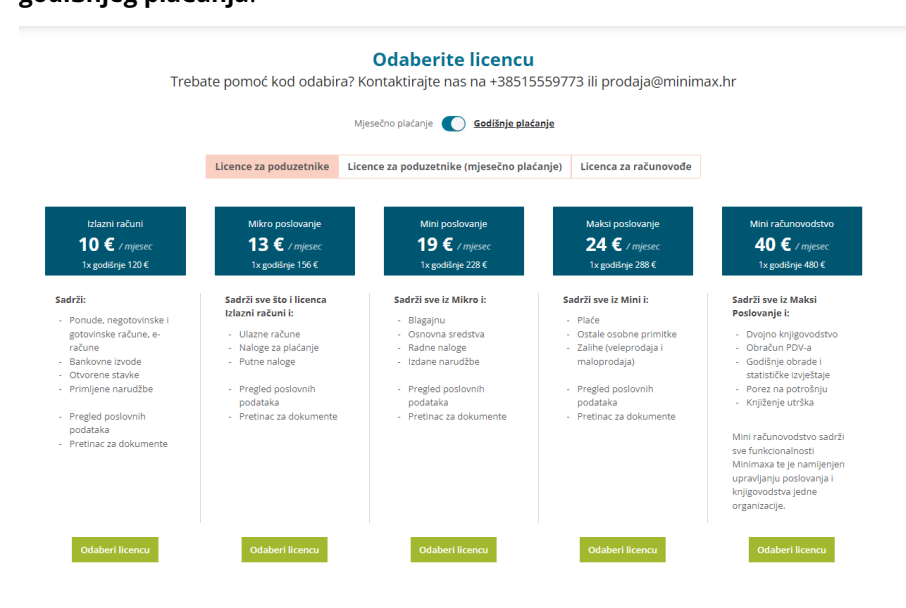

#### **Odaberite licencu**

Trebate pomoć kod odabira? Kontaktirajte nas na +38515559773 ili prodaja@minimax.hr

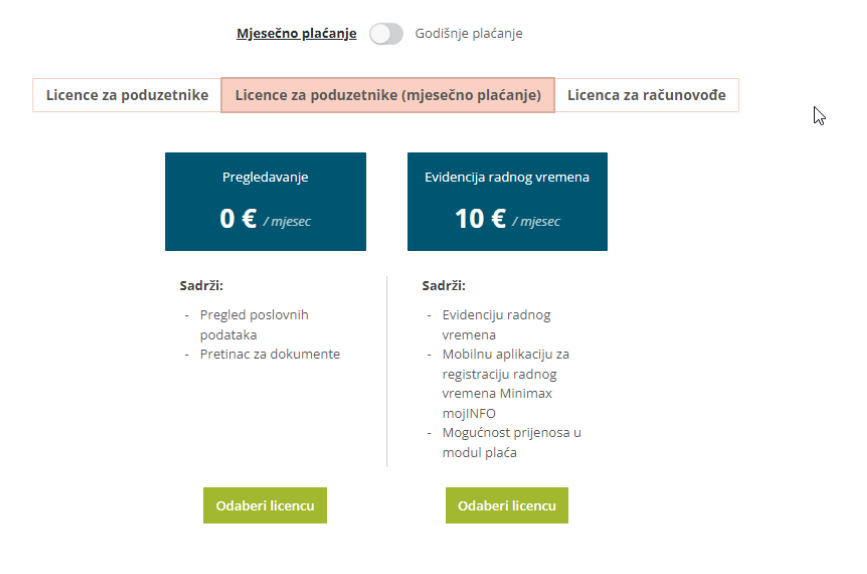

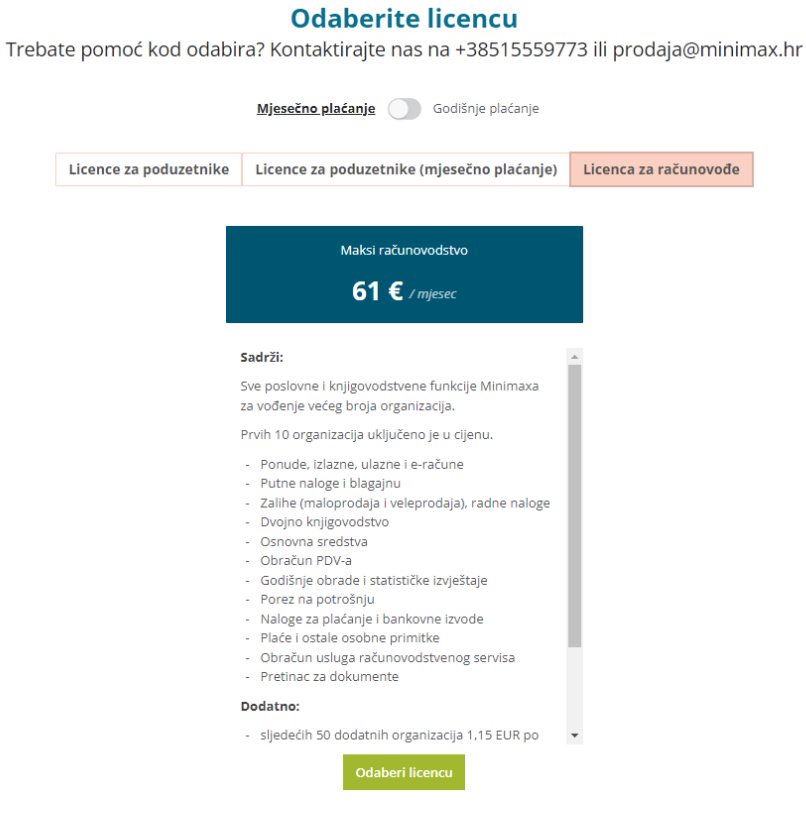

# 3

Kliknete **odaberi licencu**, a zatim **potvrdi odabir**.

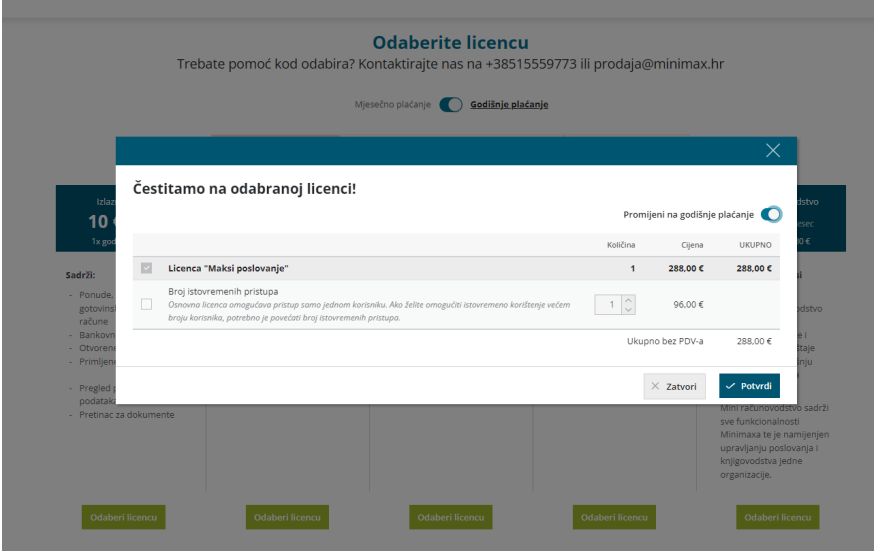

4 Nakon potvrde licence, otvorit će se početna stranica Minimaxa i klikom na naziv organizacije možete početi s radom. Na početnoj stranici prikazat će se i obavijest za **dodatnu zaštitu Minimax računa**. Vaš korisnički račun možete dodatno zaštititi digitalnim certifikatom ili [provjeravanjem](https://login.saop.si/Content/Display/64) u dva koraka. Dodatnu zaštitu nije potrebno aktivirati odmah, odnosno to možete napraviti naknadno klikom na ikonu čovječuljka > **Moj profil** > **Uredi osnovne podatke.**